## 3. Importing DICOM Data

## Creating a Database

- Open Input/Output.
- Set Input Type to Database. 1
- The first time the Database option is selected, a window will be displayed, asking:
   'There is no input database connection. What would you like to do?'
- Select Create a new database. 2

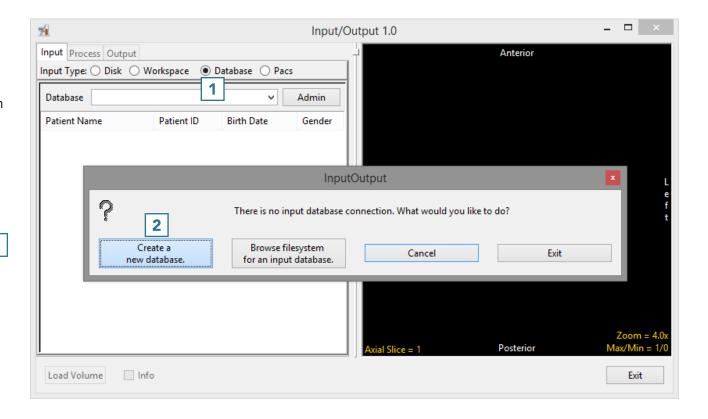

- The Administer Database(s) window will open.
- Name the database 3 and set the location where the database will be saved.

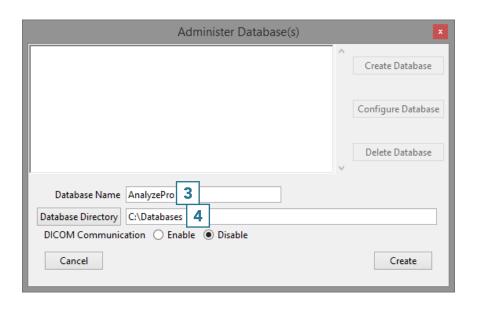

AnalyzePro User's Guide

## Enabling DICOM Communications (optional)

Setting up a receiver for the database will allow DICOM image data to be pushed from a PACS server to AnalyzePro. To set up a DICOM receiver:

- Set the DICOM Communication to Enable. 5
- Set the Port number 6 and Application Entity Title (AET) Name.
  - Note that the AET Name should not go over 16 alphanumeric characters.
  - Make a note of the Port number and AET Name. Your PACS administrator will need this information along with the systems IP address to configure DICOM push from PACS.
- Click Create. 8

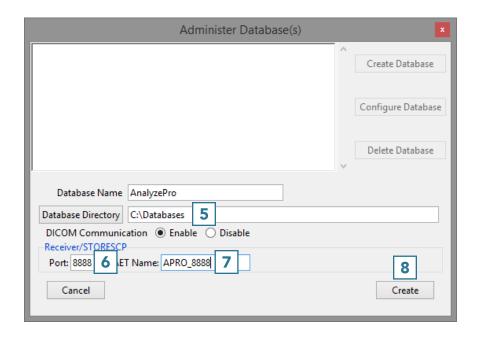

## **Importing Images**

- Right-click in the window and select Import DICOM Images.
- Use the Directory Selector to navigate to the location of the DICOM images to import and click OK.

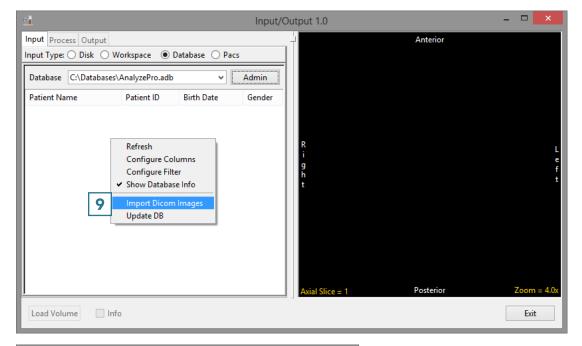

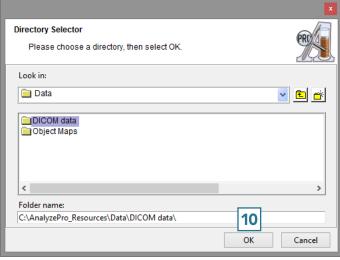

- A window will open stating Import all DICOM files found below <the specified folder>; click Yes.
- Once import is complete, the image data will be available in the database.
- To load a data set into
  AnalyzePro, select a data set and then click Load Volume.

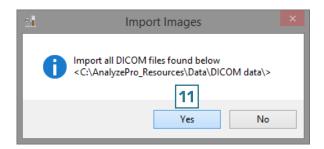

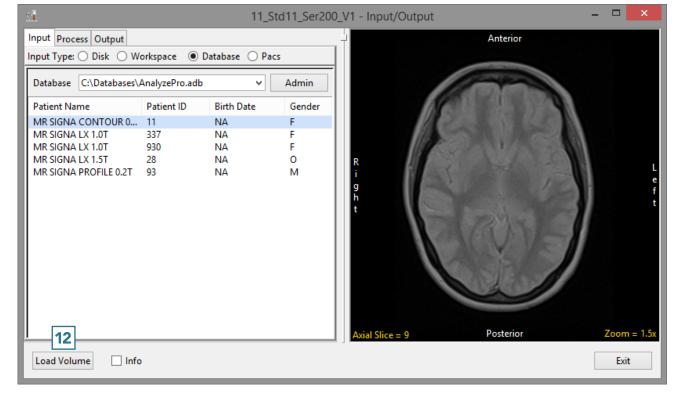